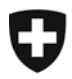

## **Verifikation der Unterschrift**

• Durch Klick auf das Icon in der Seitenleiste:

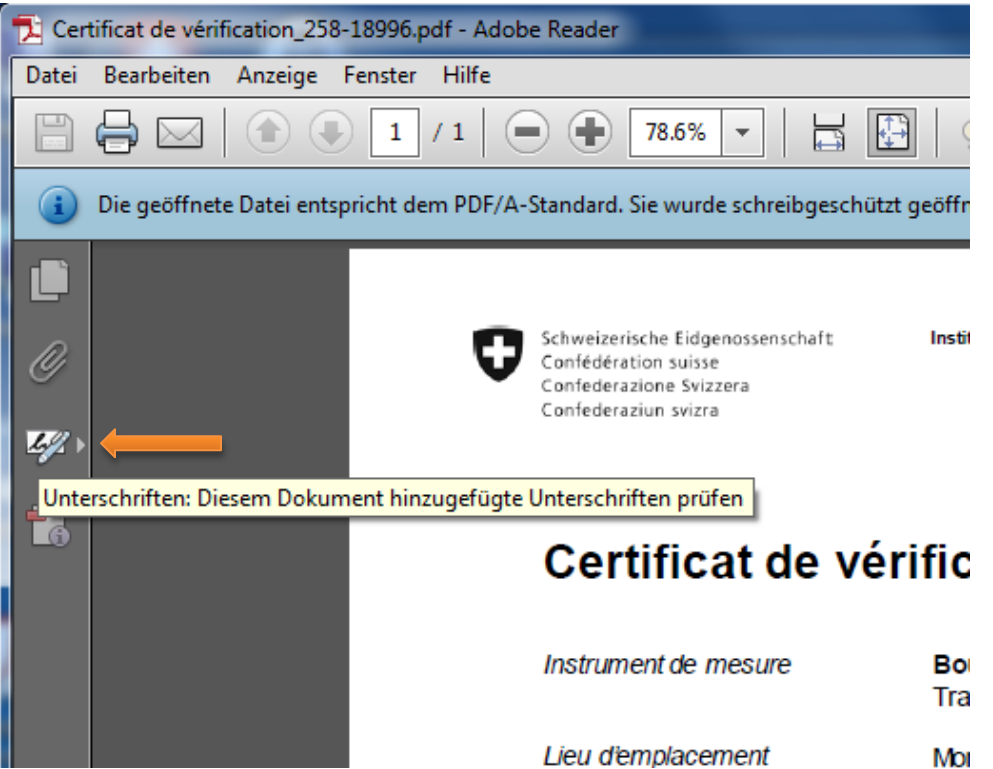

**Durch Auswahl des Menüpunktes<br>[Anzeige] – [Fin-/Aushlenden] – [I** [Anzeige] – [Ein-/Ausblenden] – [Navigationsfenster] – Unterschriften

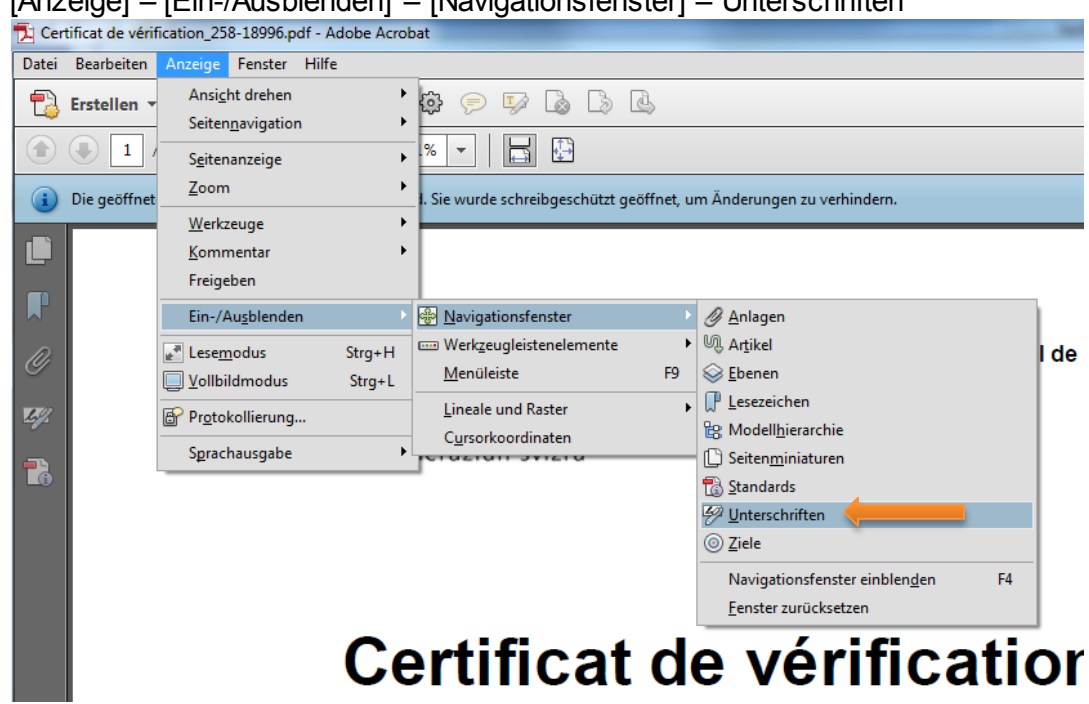

## • Die Unterschrift

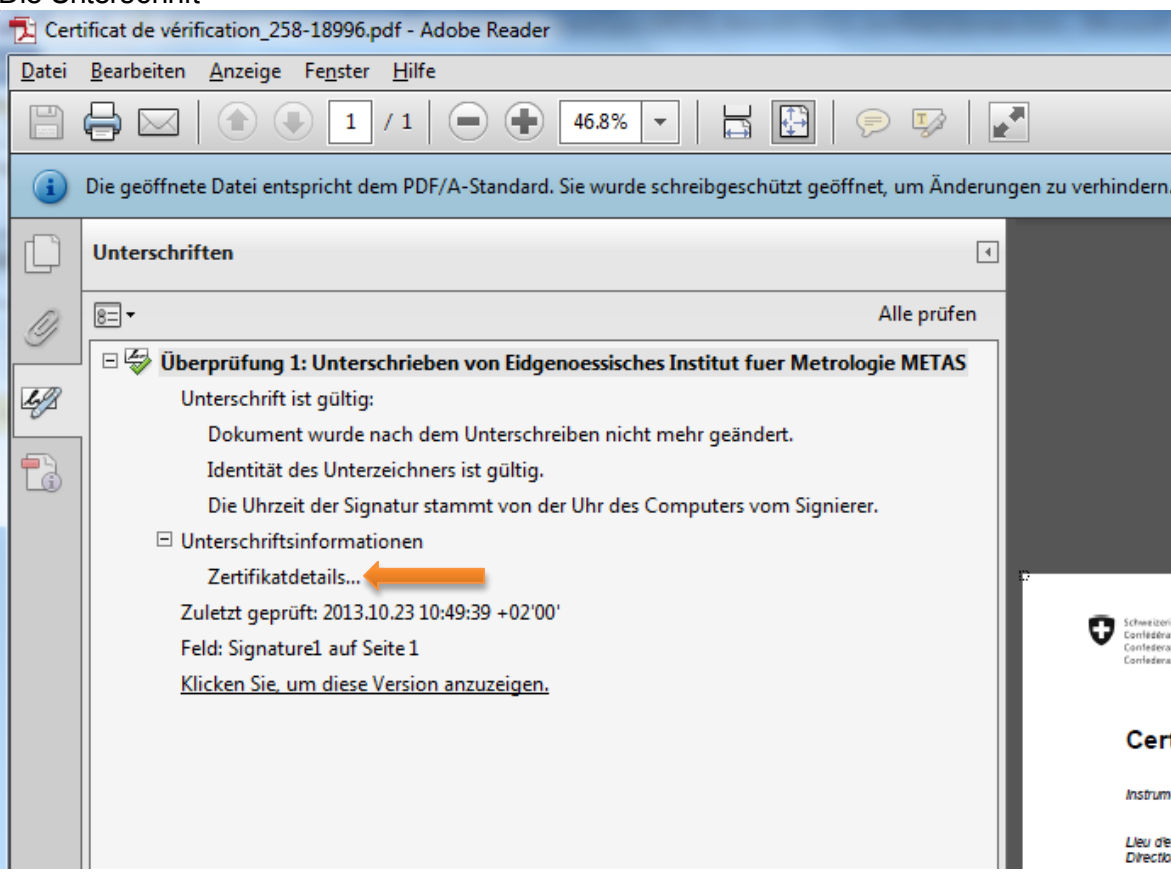

## Weiter Details zur Unterschrift erhalten Sie durch Klick auf [Zertifikatsdetails]

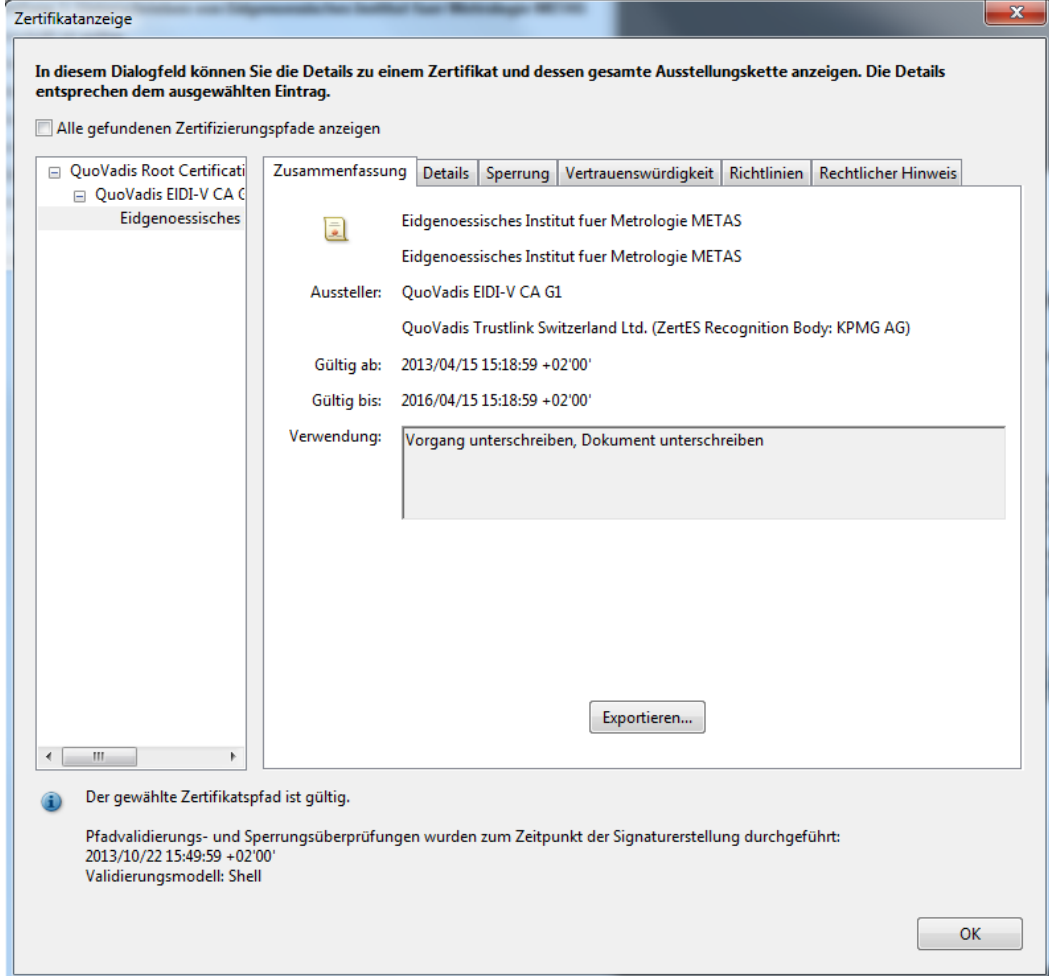

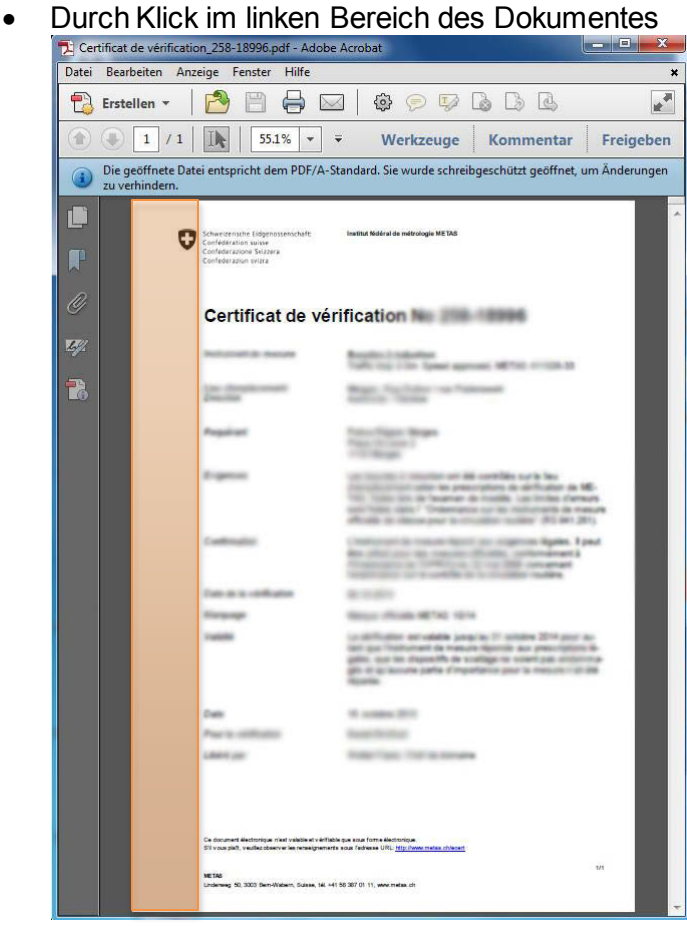

Validierungsinformation der Unterschrift in diesem Fall zeigt sich wie folgt:

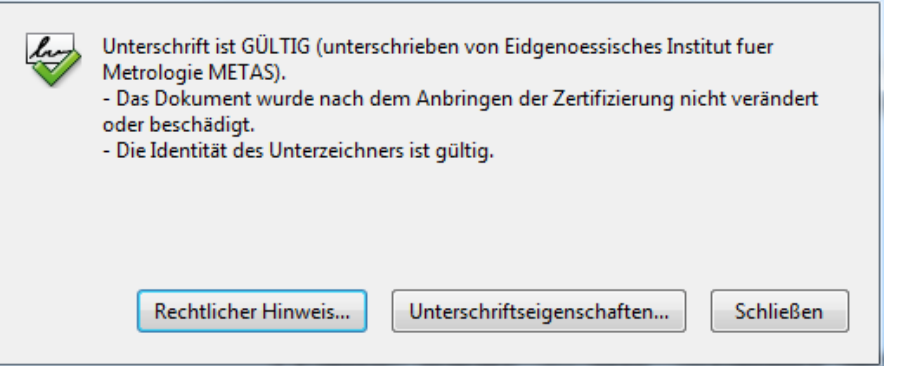

• Je nach Einstellung in Ihrem Adobe Acrobat Reader kann bereits zu Beginn die Validierung angezeigt werden:

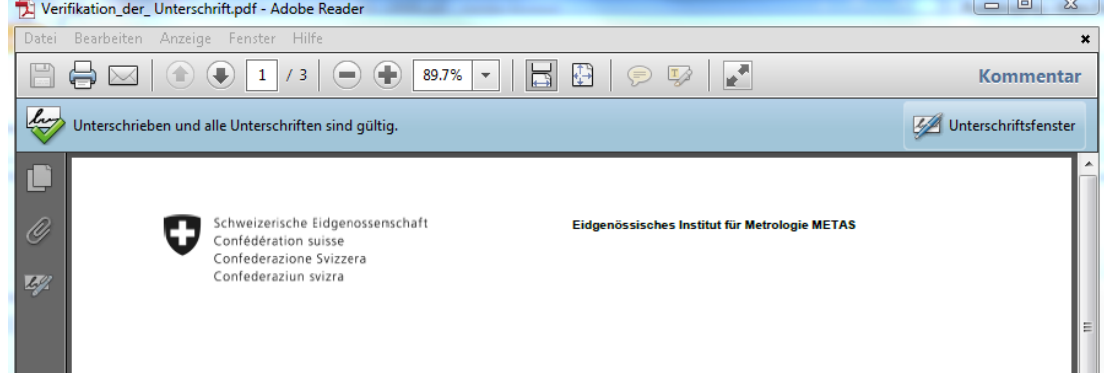